# 通過ASA進行AnyConnect網路安全部署

### 目錄

簡介 必要條件 需求 採用元件 背景資訊 設定 通過ASA進行Anyconnect WebSecurity部署 驗證 升級/降級Anyconnect版本 疑難排解

# 簡介

本文檔介紹如何為基於客戶端的VPN部署AnyConnect網路安全模組,該模組在思科自適應安全裝置 (ASA)上終止。

# 必要條件

### 需求

本文件沒有特定需求。

### 採用元件

本文件所述內容不限於特定軟體和硬體版本。

本文中的資訊是根據特定實驗室環境內的裝置所建立。文中使用到的所有裝置皆從已清除(預設 )的組態來啟動。如果您的網路正在作用,請確保您已瞭解任何指令可能造成的影響。

# 背景資訊

• 上傳ASA上的Anyconnect (推薦v4.1+)映像

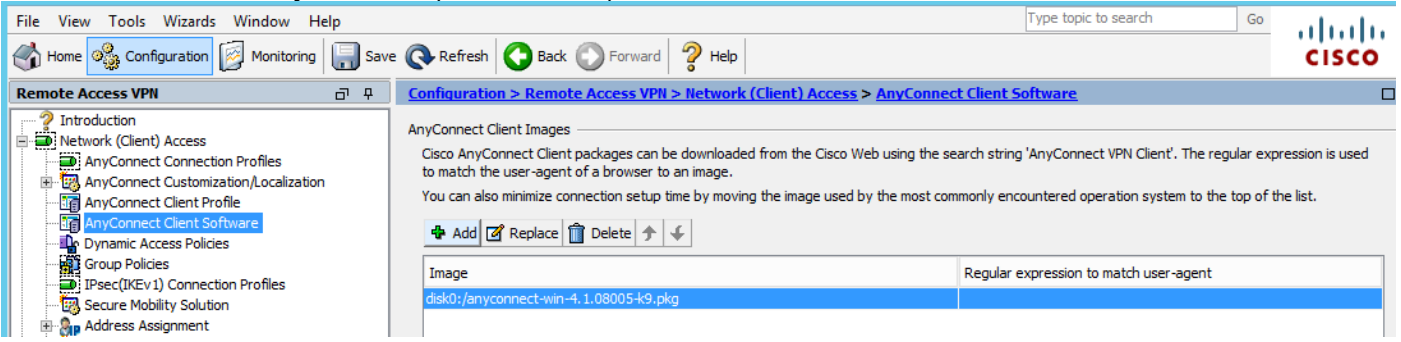

### • 在ASA上啟用VPN配置檔案, 如下圖所示

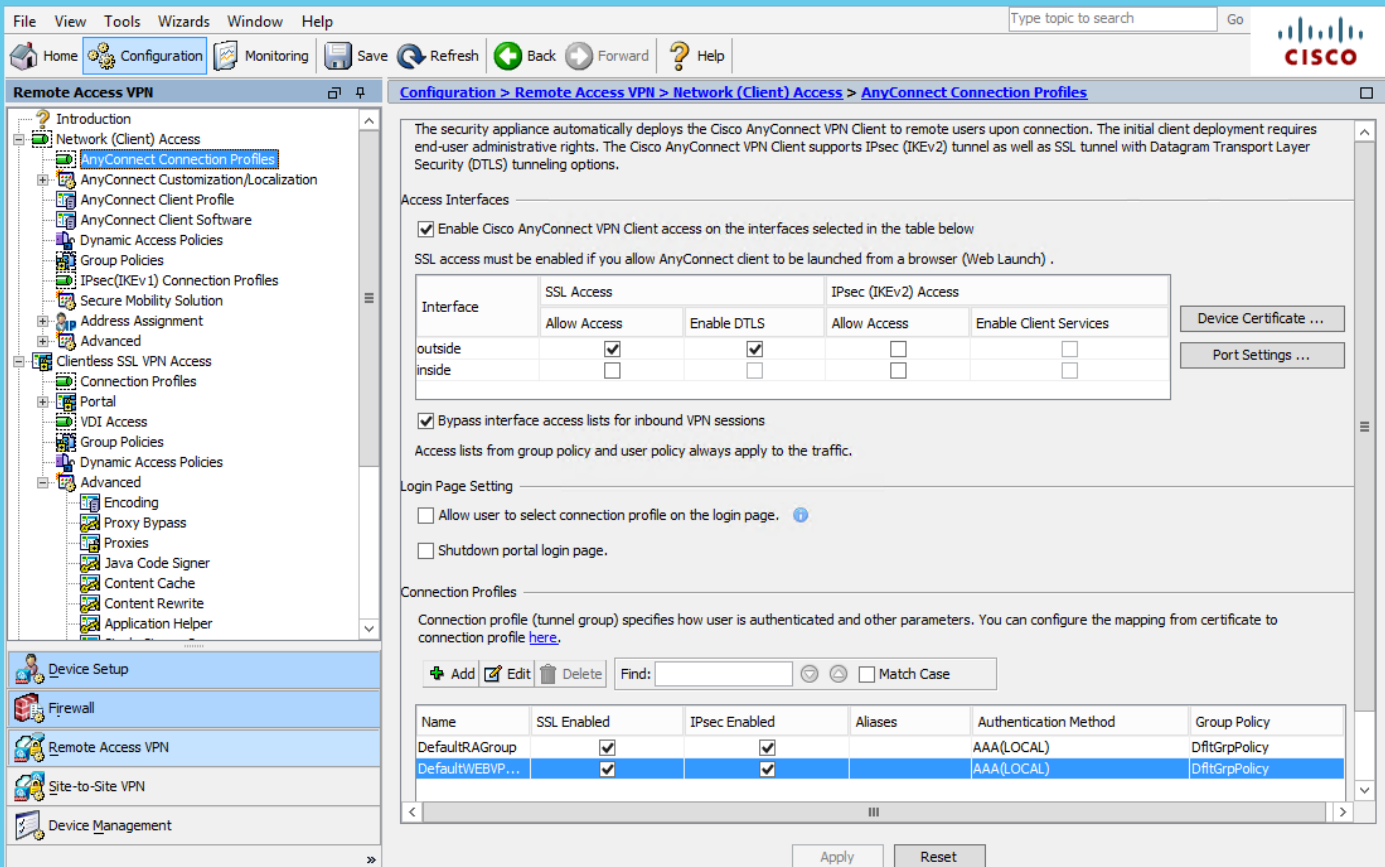

# 設定

### 通過ASA進行Anyconnect WebSecurity部署

配置中涉及的步驟如下:

- 配置Anyconnect Websecurity客戶端配置檔案
- 編輯Anyconnect VPN組策略
- 為Web安全設定拆分排除,並選擇下載Web安全客戶端模組
- 編輯Anyconnect VPN組策略並選擇網路安全客戶端配置檔案

#### 步驟1.配置Anyconnect Websecurity客戶端配置檔案

導航至Configuration >Remove Access VPN >Network(Client)Access >Anyconnect Client Profile,點選

新增並選擇AnyConnect網路安全客戶端配置檔案。

附註:配置檔名稱在客戶端採用硬編碼,因此,無論配置何種名稱,ASA始終將 Websecurity\_serviceprofile.wso推送到客戶端。

附註:這是一個沒有身份驗證許可證金鑰的預設配置檔案。

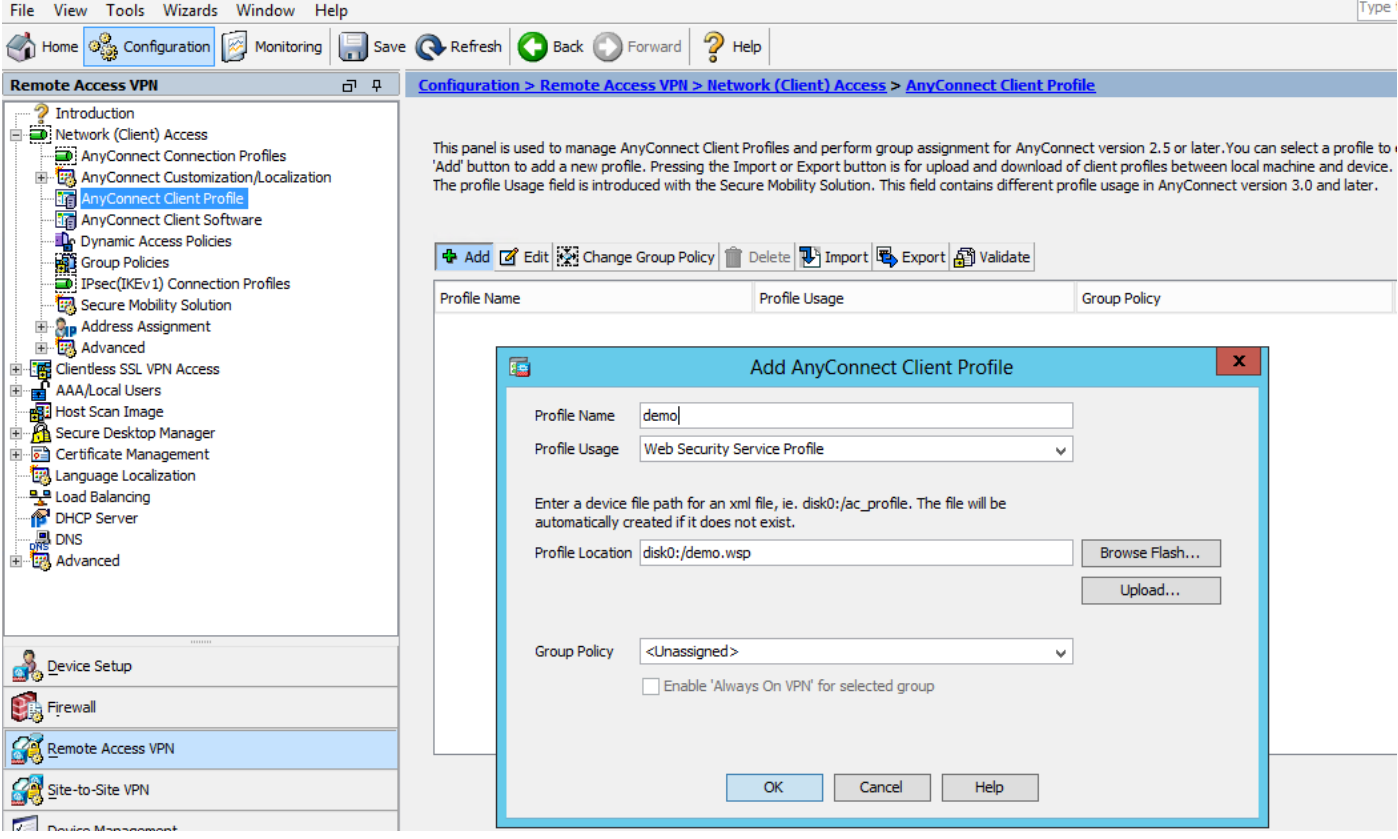

### 步驟2.編輯新建立的配置檔案以新增身份驗證許可證金鑰並自定義配置。

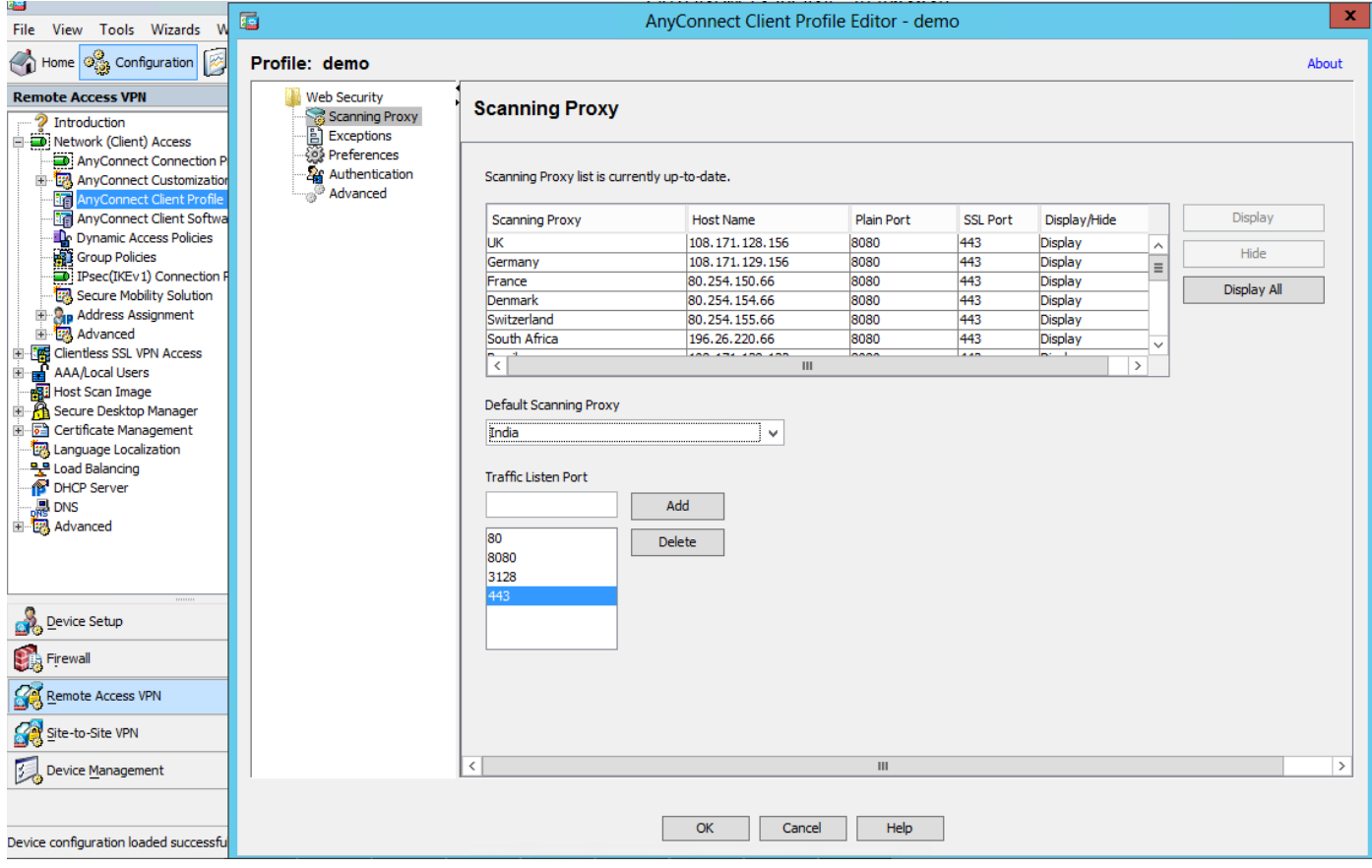

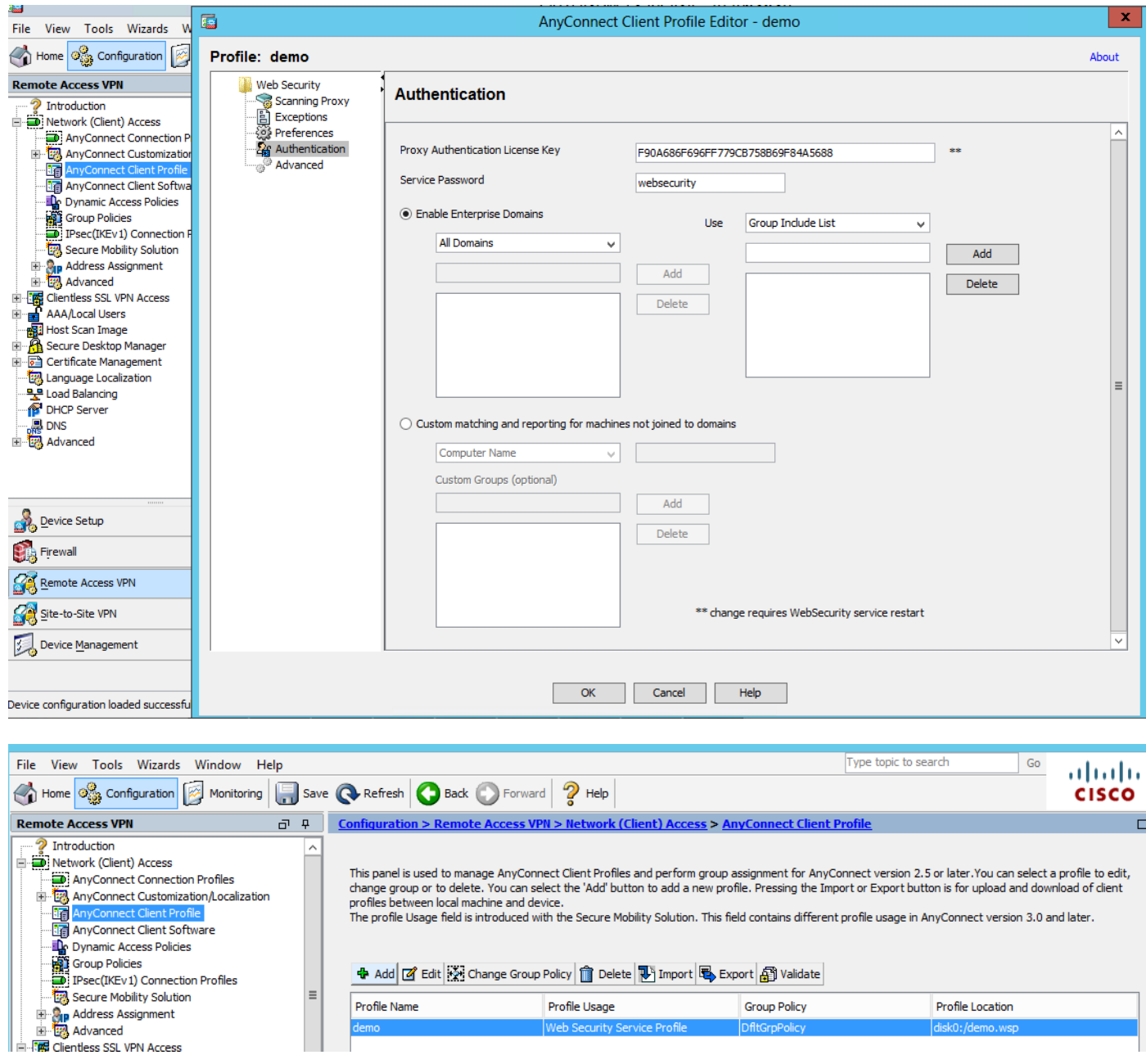

### 步驟3.為Web安全設定拆分排除,並選擇下載Web安全客戶端模組

編輯Anyconnect VPN組策略,如下圖所示。

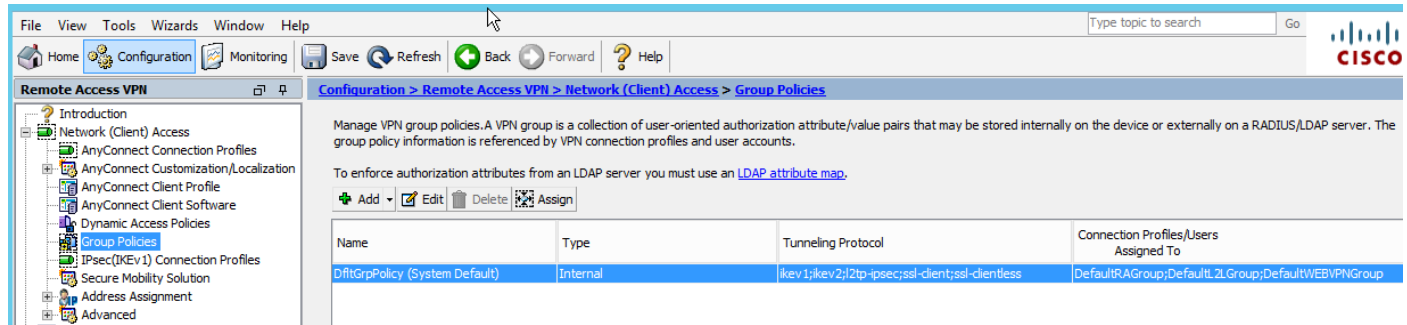

如圖所示,為Web安全設定分割排除。

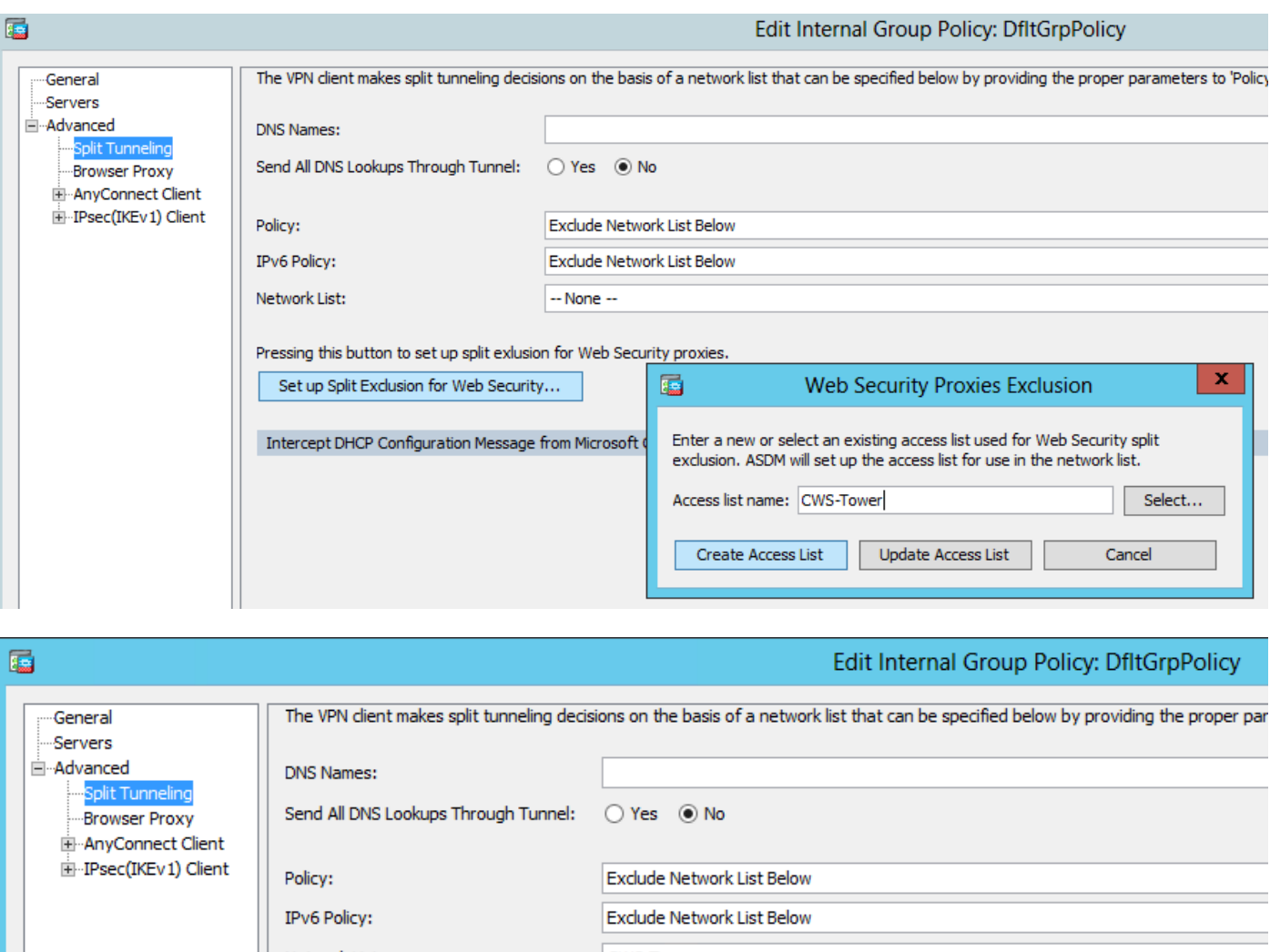

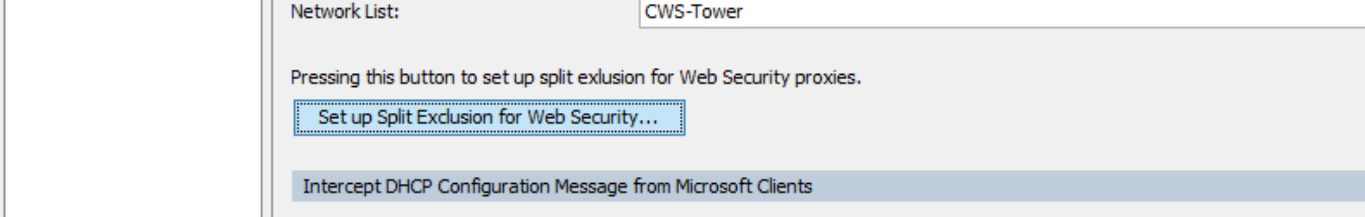

選擇「下載Web安全客戶端模組」,如下圖所示。

#### 步驟4.下載網路安全客戶端配置檔案

編輯Anyconnect VPN<mark>組策略>要下載的客戶端配置檔案>新增</mark>,現在選擇建立的配置檔案(如步驟 1所示)

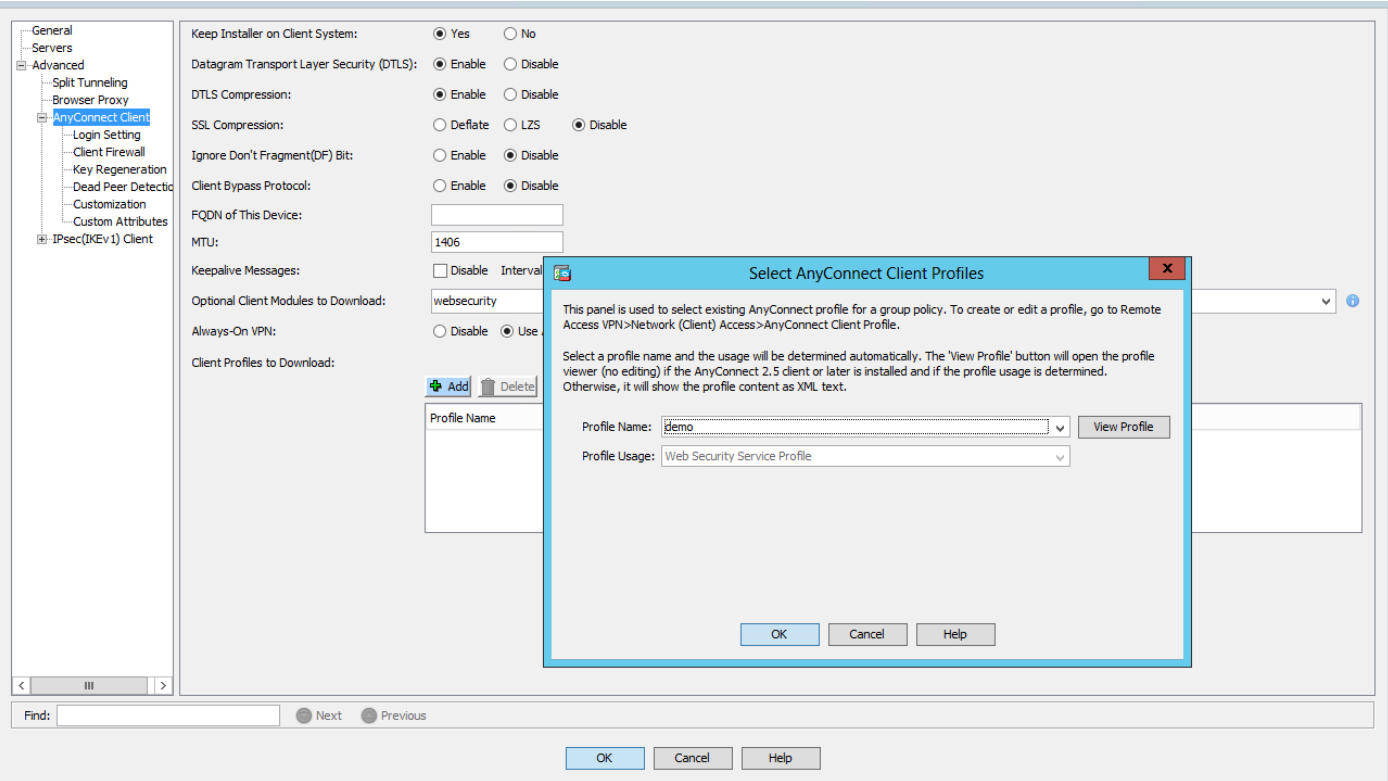

按一下確定並應用更改。

# 驗證

當您連線到Anyconnect VPN時,ASA將通過VPN推送Anyconnect網路安全模組,如下圖所示。

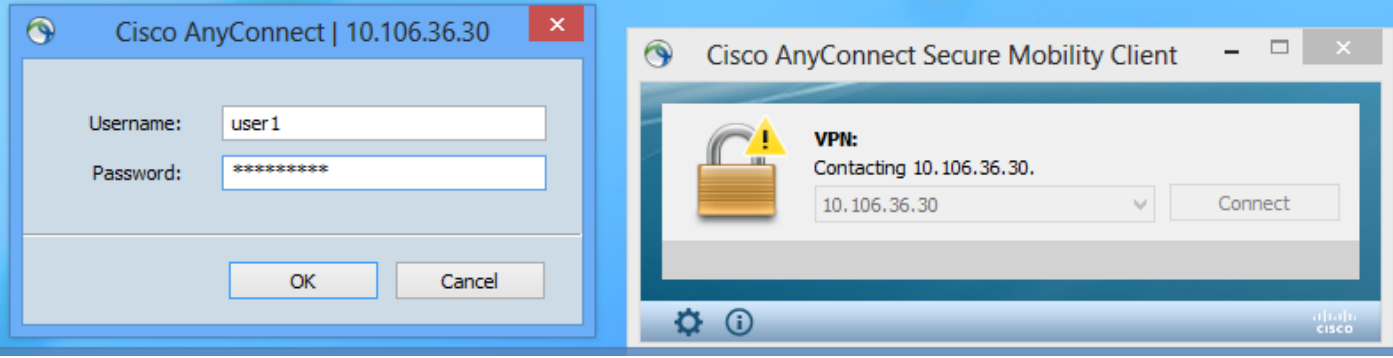

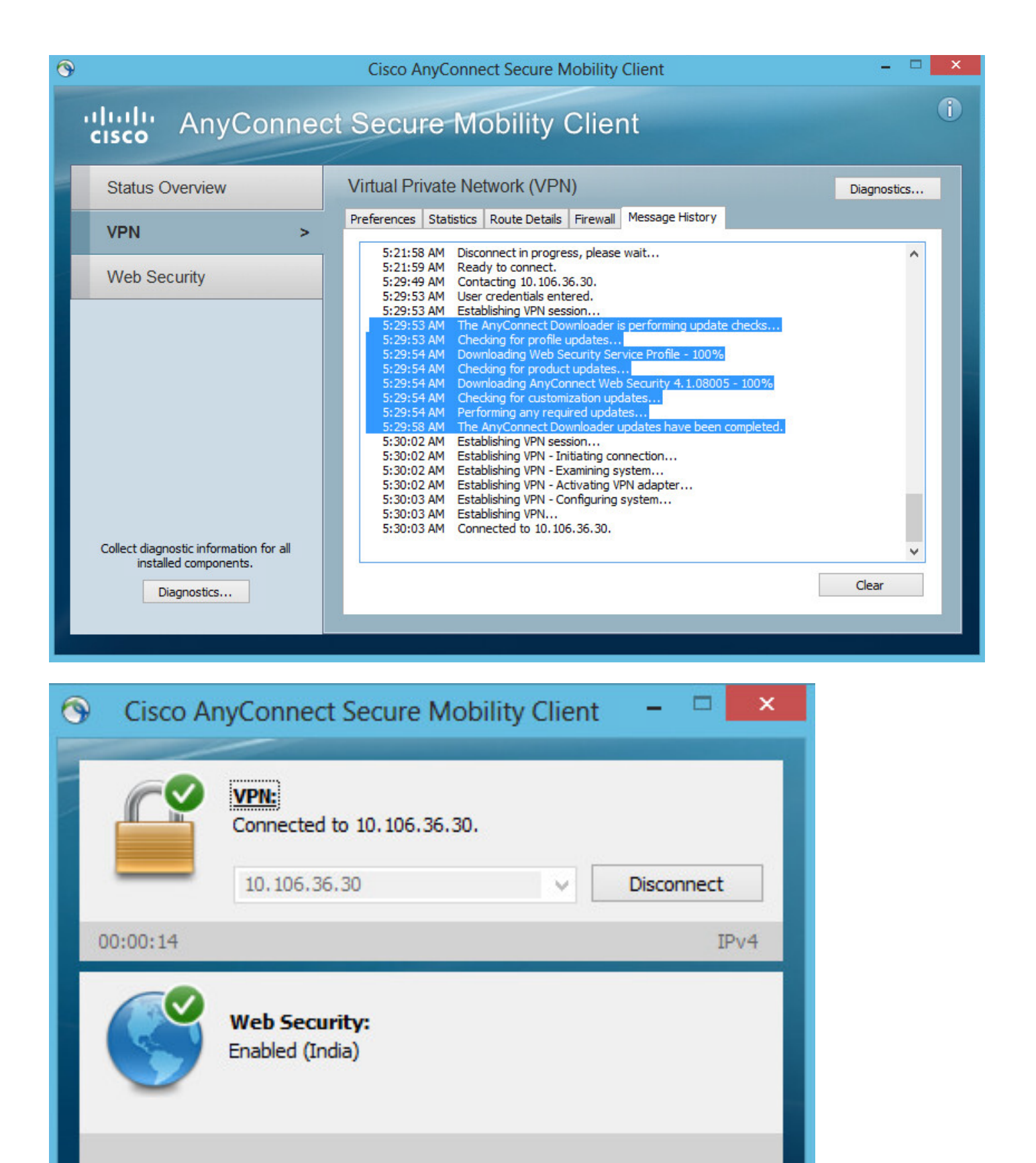

如果您已經登入,則建議先註銷,然後重新登入以啟用該功能。

# 升級/降級Anyconnect版本

۰

 $^\circledR$ 

如果版本升級,部署功能保持不變。但是,降級是不可能的。因此,使用當前的4.1.x示例,可以將

enti<br>1986

其升級到4.2版

具體步驟如下:

### 步驟1.將最新Anyconnect軟體包4.2上傳到快閃記憶體並用最新檔案替換4.1。

在Anyconnect Client Software > Replace下,然後選擇最近的映像檔案。

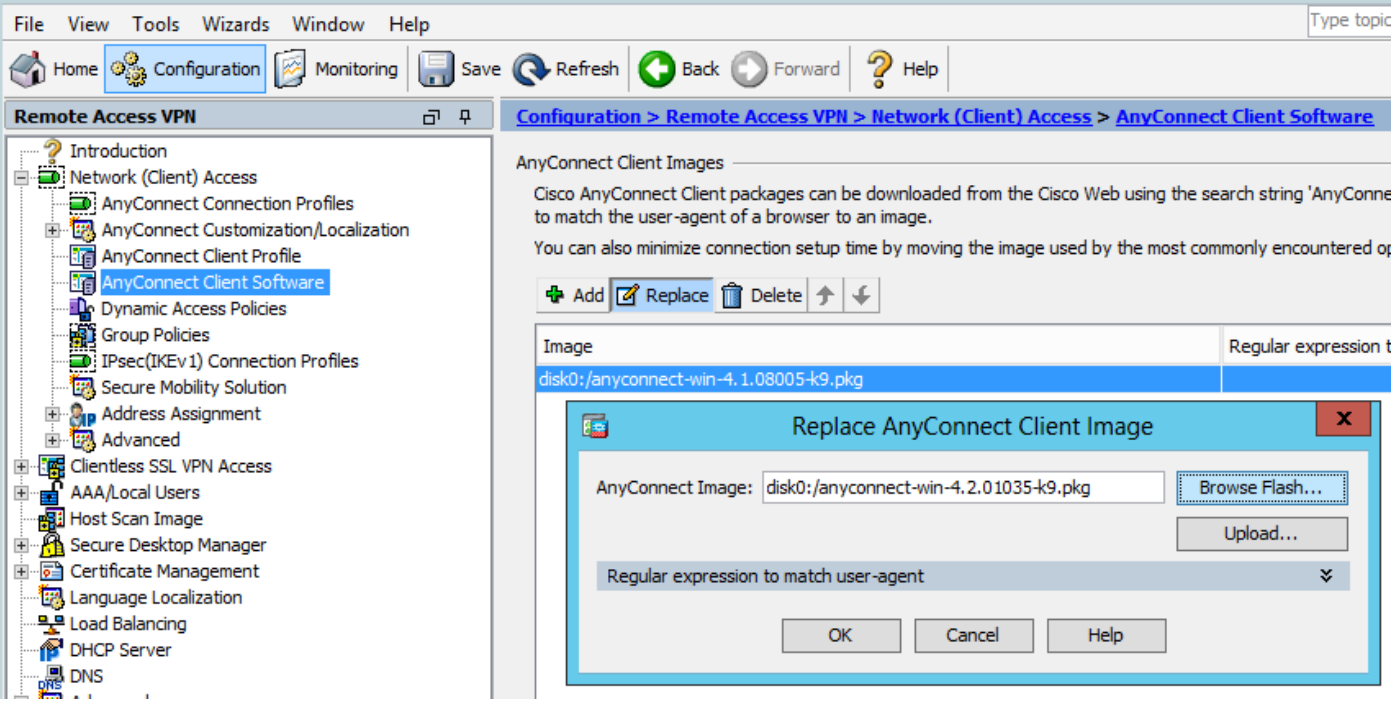

步驟2. 當您重新連線到Anyconnect VPN時,ASA將通過VPN推送最新的Anyconnect模組,而不更 改網路安全配置檔案。

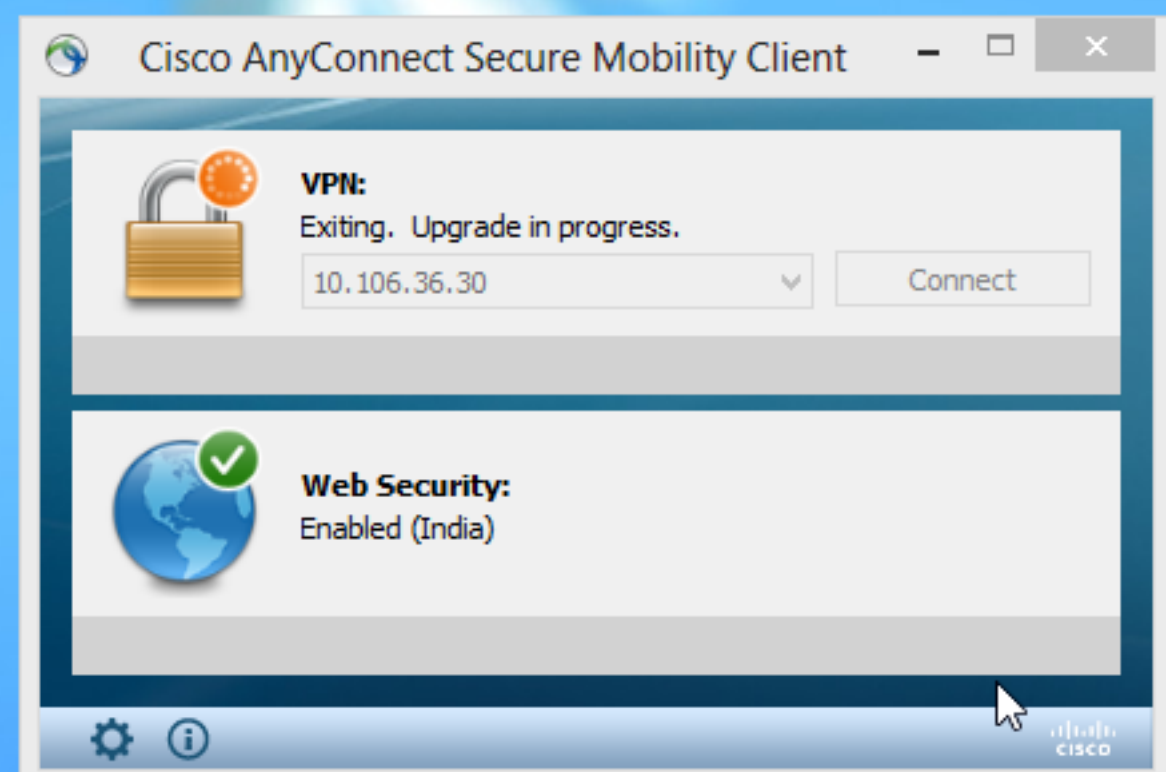

### AnyConnect Secure Mobility Client Downloader

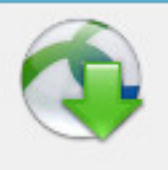

The AnyConnect Downloader is installing AnyConnect Secure Mobility Client 4.2.01035. Please wait...

附註:不支援降級。

# 疑難排解

本節提供的資訊可用於對組態進行疑難排解。

使用DART收集故障排除資訊:

DART是AnyConnect診斷和報告工具,可用於收集有助於排除AnyConnect安裝和連線問題的資料 。DART支援Windows 7、Windows Vista、Windows XP、Mac版本10.5和10.6以及Linux Redhat。 DART嚮導在運行AnyConnect的電腦上運行。它彙集了思科技術支援中心(TAC)分析的日誌、狀態 和診斷資訊,不需要管理員許可權。

雖然DART不依賴AnyConnect軟體的任何元件運行,但您可以從AnyConnect啟動它,它會收集 AnyConnect日誌檔案(如果該檔案可用)。目前,DART可以作為獨立安裝提供,或者管理員可以 將此應用程式作為AnyConnect動態下載基礎架構的一部分推送到客戶端PC。安裝後,終端使用者 可以通過Start按鈕從Cisco資料夾啟動嚮導。